# **READ ME FIRST: Connecting for VPN Access**

This notice describes how to set up the VPN Router 1010, 1050, and 1100 for basic Internet and VPN access.

The following table shows the supported Operating Systems (OS) and Web browsers.

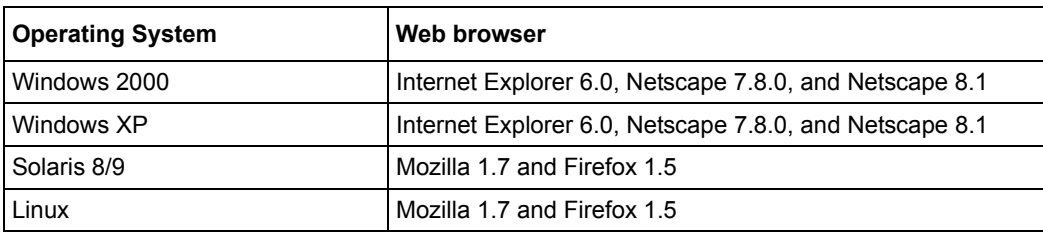

**Table 1** Supported Operating Systems and Web browsers

## **Before you begin**

Before you connect the VPN Router 1010, 1050, or 1100, you must have the following:

- Internet connection—If you do not yet have a network connection for the VPN Router, contact your ISP (Internet service provider). The ISP may need the public side (LAN 1) MAC address on the back of the VPN Router.
- Provisioning worksheet—The company or ISP that supplied the VPN Router sends this worksheet separately by e-mail or fax. The worksheet provides information that you type into a quick-start tool to complete the configuration of the VPN Router.

If you did not receive the worksheet, call the ISP or the company that supplies the VPN Router 1010, 1050, or 1100. Do not connect the VPN Router until you have the worksheet.

## **Check that you received these items**

Make sure that you received the following items with your VPN Router 1010, 1050, or 1100:

- Power cord
- AC to DC external power supply
- Molded serial cable RJ-45 to DB9
- Ethernet crossover cable (VPN Router 1010 only)
- VPN Router documentation CD

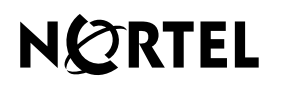

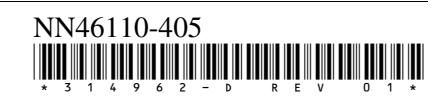

#### **Cable the VPN Router and turn the power on**

To set up your VPN Router 1010, 1050, or 1100:

- **1** Connect a PC to the LAN 0 (private) port located on the front panel of the VPN Router.
	- To connect a PC directly to the VPN Router 1010, use the Ethernet crossover cable that was shipped with the VPN Router. To connect more than one PC to the VPN Router 1010, use standard Ethernet cables to connect an Ethernet switch or hub to the LAN 0 port and then connect the PCs to the switch or hub. The standard Ethernet cables are not supplied with the VPN Router.
	- To connect PCs and other devices to the VPN Router 1050 or 1100, use standard Ethernet cables to connect the devices to the LAN 0 ports (labeled A–D). These cables are not supplied with the VPN Router.
- **2** If you have a VPN Router 1100 that has one or two optional interface cards, connect the appropriate cables to the ports on the interface cards.
- **3** Using a standard Ethernet cable (not included with the VPN Router), connect your cable or DSL modem to the LAN 1 (public) port located on the front panel of the VPN Router.
- **4** Plug the power cord into the AC receptacle on the external power supply shipped with the VPN Router.
- **5** Plug the power cord into a surge suppressor or into an AC power outlet.

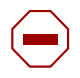

**Caution:** Nortel recommends that you plug the VPN Router 1010, 1050, or 1100 into a surge suppressor to protect it.

- **6** Plug the external power supply into the port labeled "DC Input" on the back of the VPN Router.
- **7** Press the power switch to "on" and wait for the VPN Router to boot.

The Boot/Ready LED (the top LED next to the Console port) turns green when the boot-up completes successfully.

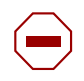

**Caution:** The boot process can take as long as 3 minutes. Do not turn the power off and on again; recycling the power quickly can cause problems. Always wait at least 5 seconds after you turn off the power before you turn it on again.

# **Make sure that your PCs can obtain IP addresses automatically**

By default, the Dynamic Host Configuration Protocol (DHCP) server is enabled on the private side of the VPN Router. The DHCP server assigns IP addresses to the PCs that you connect to the LAN 0 ports.

You must configure each PC to obtain its IP address automatically. The following instructions are for Windows\* 2000; for other operating systems, see the user documentation.

To configure a PC to obtain its IP address automatically using Windows\* 2000:

- **1** Select **Start > Settings > Network and Dial-up Connections > Local Area Connections**.
- **2** Click **Properties**.
- **3** From the component list, select **Internet Protocol (TCP/IP)** and then click **Properties**.
- **4** Select **Obtain an IP address automatically** and click **OK**.

**5** Reboot the PC to obtain a new IP address from the VPN Router (192.168.1.3 to 192.168.1.254).

# **Test the VPN Router and start the branch office quick-start tool**

Depending on the type of addressing your ISP uses, go to the appropriate section:

- If your ISP uses DHCP, go to ["DHCP instructions"](#page-2-0).
- If your ISP uses Point-to-Point Protocol over Ethernet (PPPoE), go to ["PPPoE instructions"](#page-3-0).
- If your ISP uses static IP addressing, go to ["Static IP instructions".](#page-3-1)

If you complete the steps in the appropriate section and your VPN Router is not up and running, contact your ISP or your company's IT department.

# <span id="page-2-0"></span>**DHCP instructions**

If your ISP uses DHCP to assign an IP address to your PCs, verify that the VPN Router is connected to the Internet and start the branch office quick-start tool as follows:

- **1** Start your Web browser to verify connectivity to the Internet. By default, the LAN 1 port on the VPN Router acts as a DHCP client and receives an IP address from the public side.
- **2** Locate the provisioning worksheet sent by the company or provider that sent you the VPN Router.
- **3** Enter the following URL in your browser window: **http://192.168.1.2/manage/qs.pyc**.
- **4** Click **Manage Switch** and then type **admin** and **setup** as the user name and password. Admin and setup are the default username and password. You should change the default password for security reasons.
- **5** Follow the instructions in the window that appears.

## <span id="page-3-0"></span>**PPPoE instructions**

If your ISP uses PPPoE to assign an IP address to your PCs, connect the VPN Router to the Internet and then start the branch office quick-start tool as follows:

- **1** Open a Web browser and enter the following URL in the browser window: **http://192.168.1.2**.
- **2** Click **Manage Switch** and then type **admin** and **setup** as the user name and password. Admin and setup are the default username and password. You should change the default password for security reasons.
- **3** From the menu bar, select **System > LAN** to display the LAN Interfaces window and click **Cancel Acquisition**.
- **4** From the **Select Protocol** list, select **PPPoE** and click **Apply**.

The Add PPPoE Interface window appears.

- **5** Enable the **Administrative State**.
- **6** From the **Interface Filter** list, select **permit all**.
- **7** Click **OK**.
- **8** Locate the provisioning worksheet sent by the company or provider that sent you the VPN Router.
- **9** Enter the following URL in your browser window: **http://192.168.1.2/manage/qs.pyc**.
- **10** Click **Manage Switch** and then type **admin** and **setup** as the user name and password. Admin and setup are the default username and password. You should change the default password for security reasons.
- **11** Follow the instructions in the window that appears.

# <span id="page-3-1"></span>**Static IP instructions**

If your ISP assigns static IP addresses to your PCs, connect the VPN Router to the Internet and then start the branch office quick-start tool as follows:

- **1** Contact the ISP for the address to use.
- **2** Open a Web browser and enter the following URL in the browser window: **http://192.168.1.2**.
- **3** Click **Manage Switch**, and then type **admin** and **setup** as the user name and password. Admin and setup are the default username and password. You should change the default password for security reasons.
- **4** From the menu bar, select **System > LAN** to display the LAN Interfaces window and click **Cancel Acquisition**.
- **5** From the **Select Protocol** list, select **IP** and click **Apply**.

The Add IP Address window appears.

- **6** Select the **Static** option and type the IP address and subnet mask that the ISP sent.
- **7** From the **Interface Filter** list, select **permit all**.
- **8** Click **OK**.
- **9** From the menu bar, select **Routing > Static Routes**.
- **10** From the **Default Routes** list, select **Add Public Route**.

The Add Public Default Route window appears.

- **11** In the **Gateway Address** box, type the default route address that the ISP provided.
- **12** Click **OK**.
- **13** Locate the provisioning worksheet sent by the company or provider that sent you the VPN Router.
- **14** Enter the following URL in your browser window: **http://192.168.1.2/manage/qs.pyc**.
- **15** Click **Manage Switch**, and then type **admin** and **setup** as the user name and password. Admin and setup are the default username and password. You should change the default password for security reasons.
- **16** Follow the instructions in the window that appears.

<sup>\*</sup> NORTEL NETWORKS and Nortel VPN Router are trademarks of Nortel Networks.

<sup>\*</sup> Microsoft and Windows are trademarks of Microsoft Corporation.

<sup>\*</sup> Netscape is a trademark of Netscape Communications Corporation.